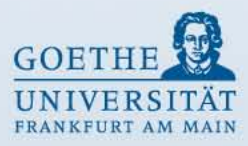

# **Leitfaden für den elektronischen Kontoauszug (SAP) via Internet**

#### **Stand: November 2009 Gerda Urban**

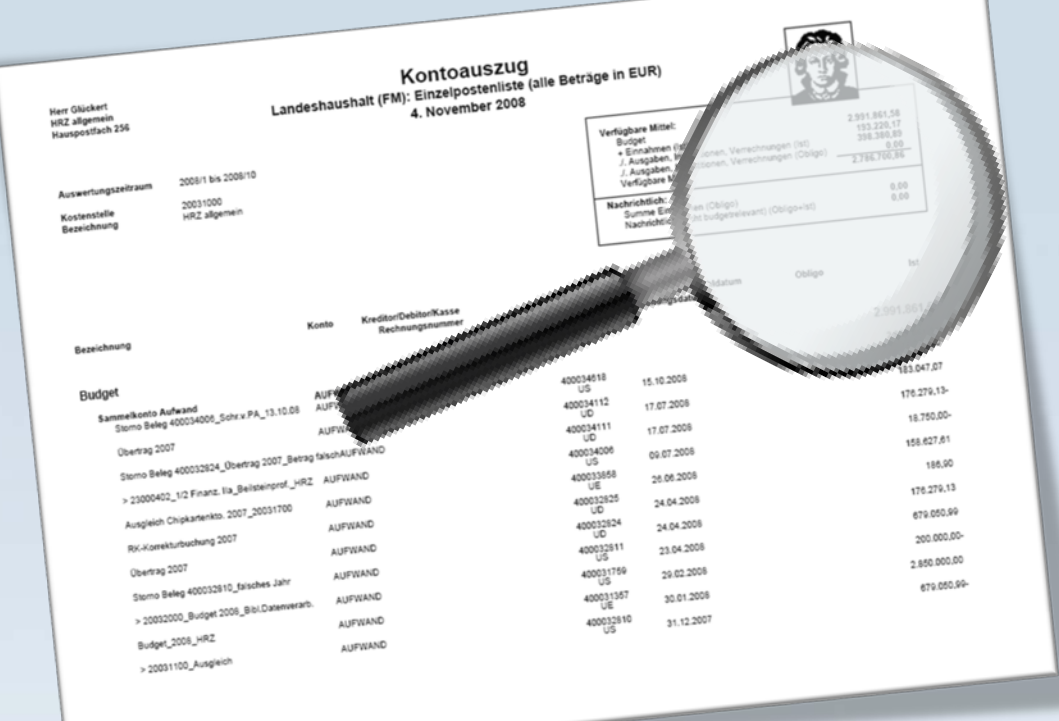

### **Inhaltsverzeichnis**

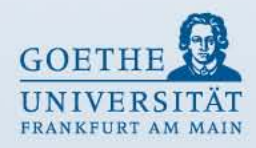

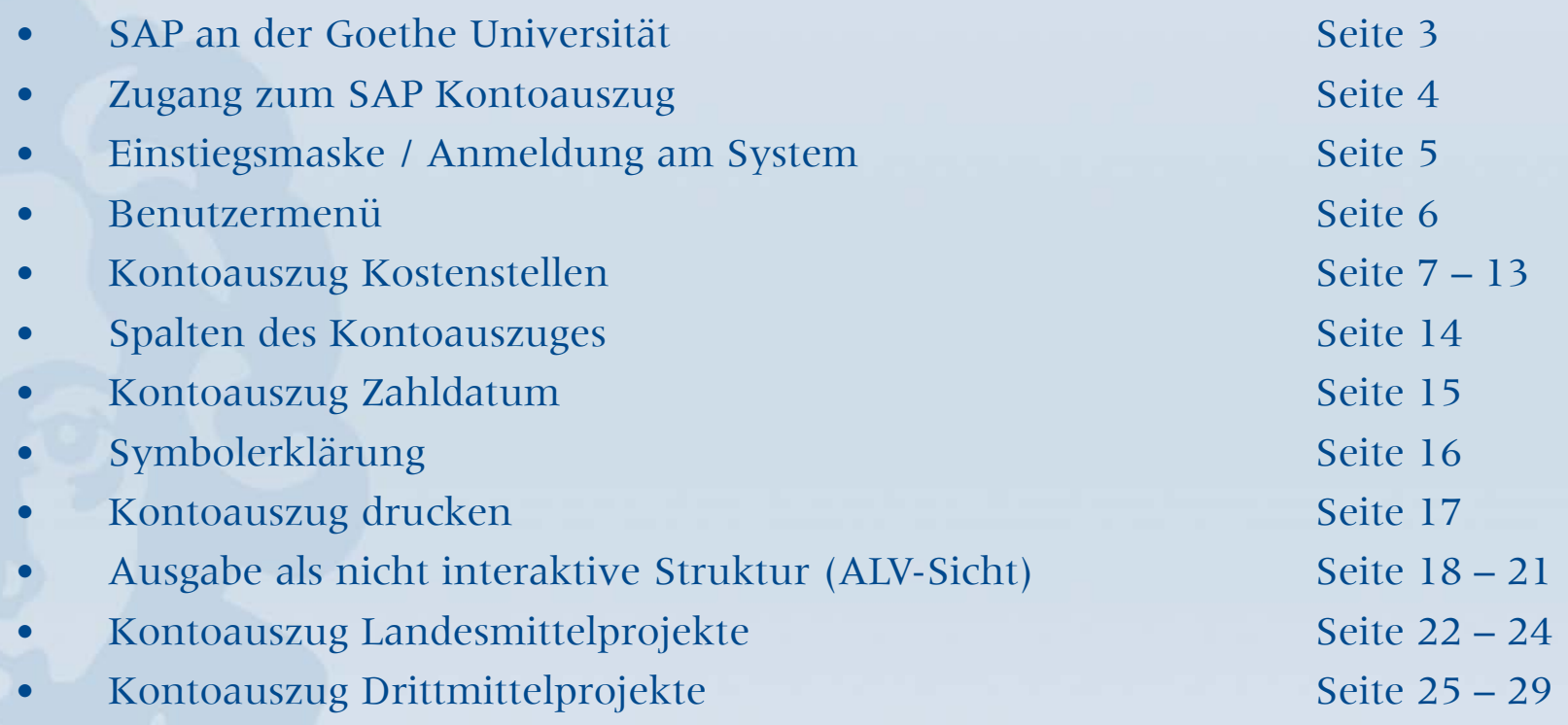

### **SAP an der Goethe Universität**

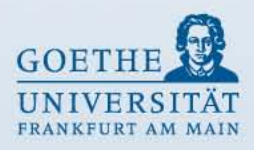

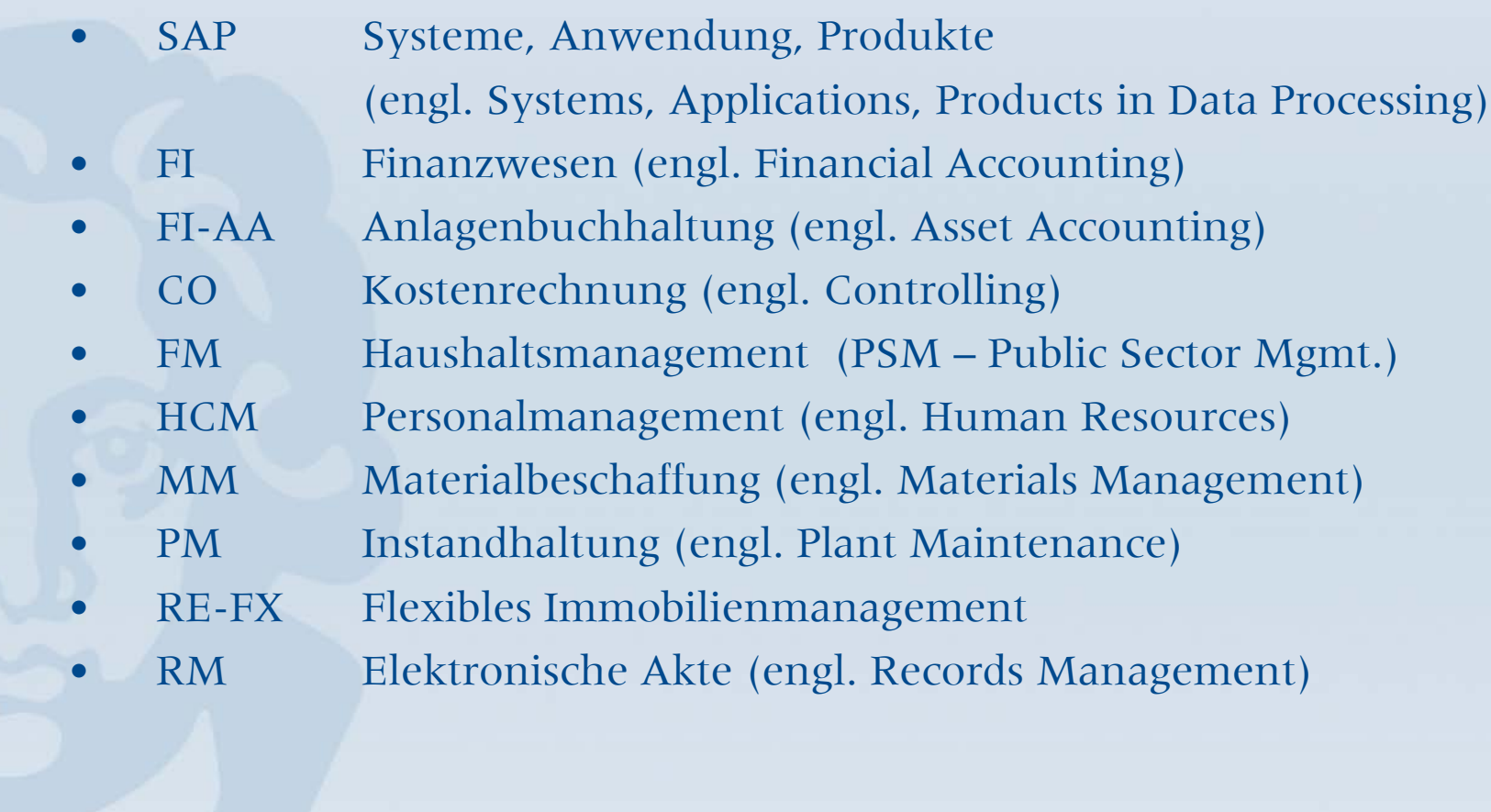

### **Zugang zum SAP Kontoauszug**

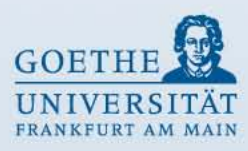

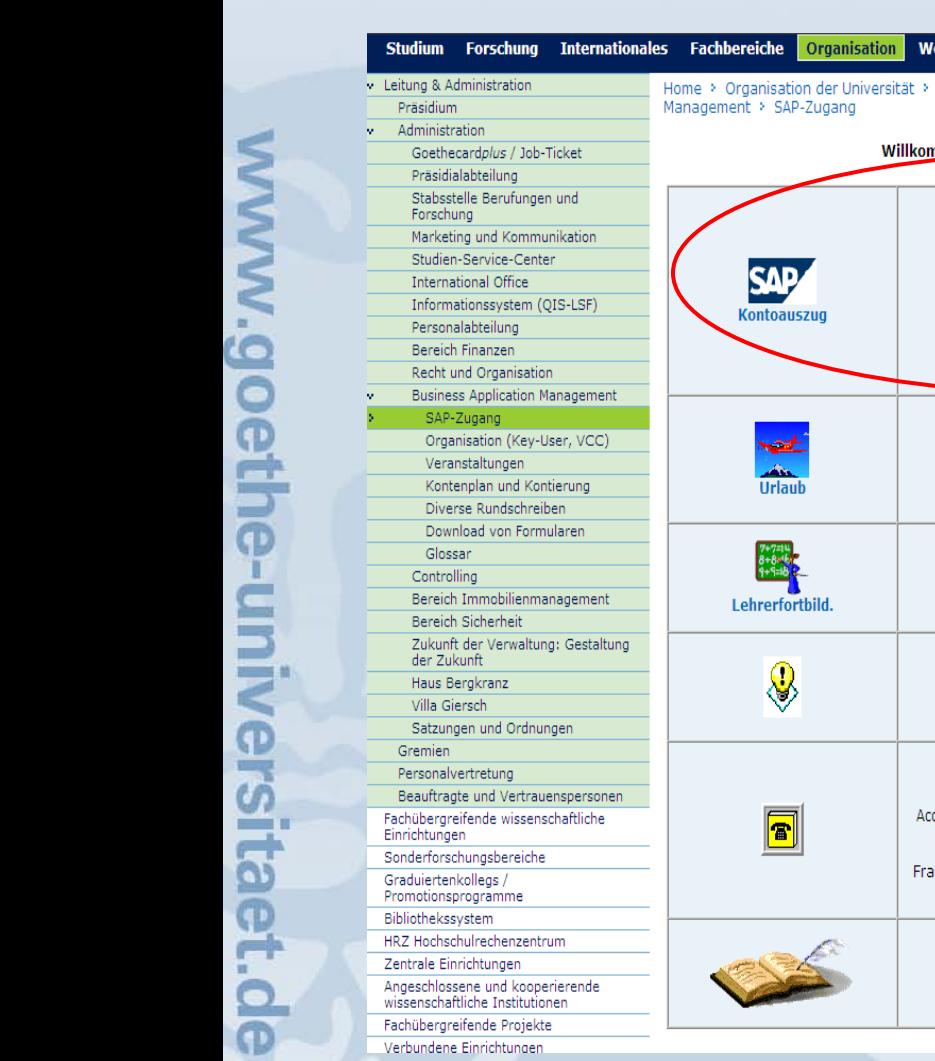

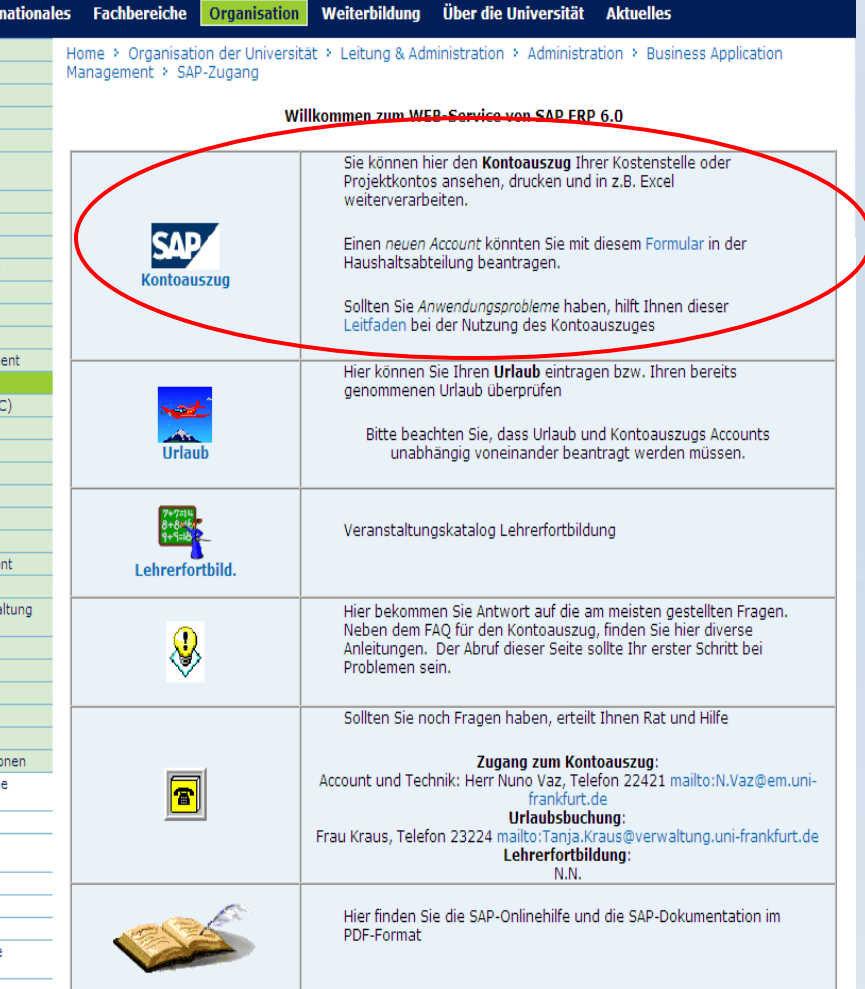

Der Zugang zum SAP Kontoauszug ist wie folgt zu finden:

- www.uni-frankfurt.de Organisation
- Leitung & Administration
- Administration
- Business Application Management
- SAP-Zugang
- SAP Kontoauszug (Doppelklick auf Kontoauszug)

### **Einstiegsmaske / Anmeldung am System**

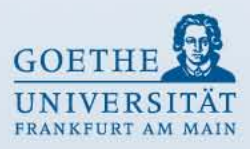

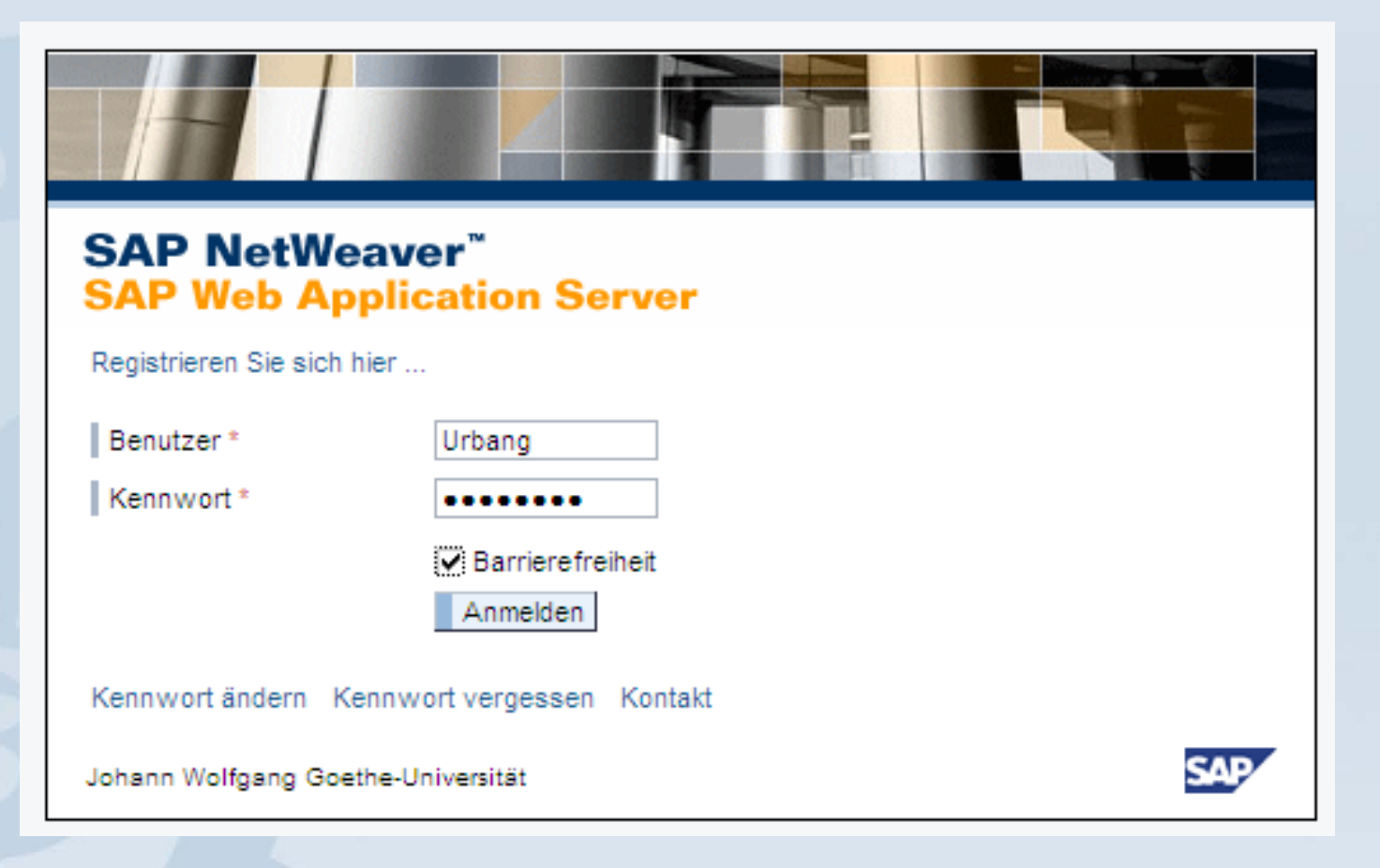

### **Benutzermenü**

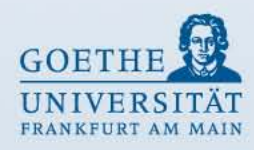

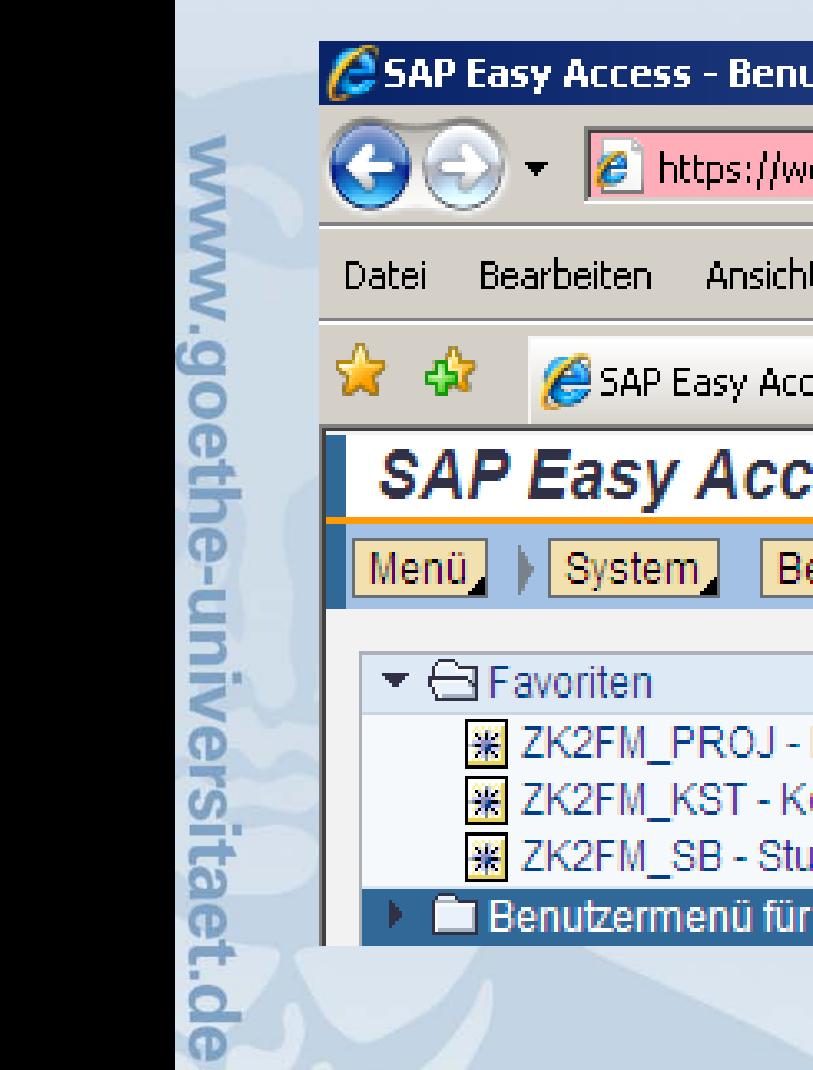

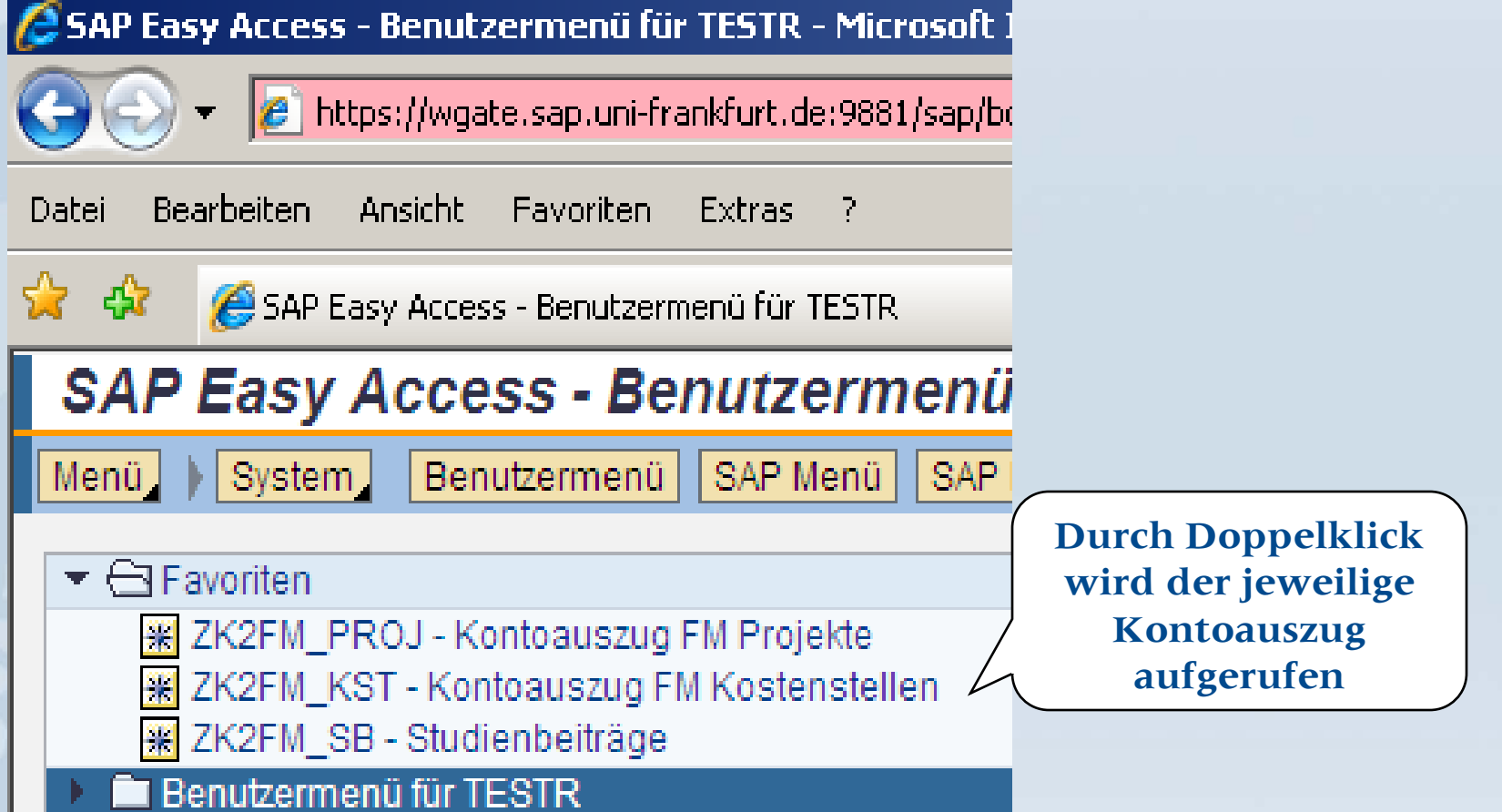

### **Kontoauszug Kostenstellen**

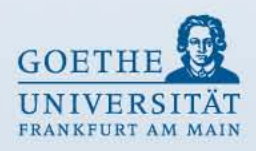

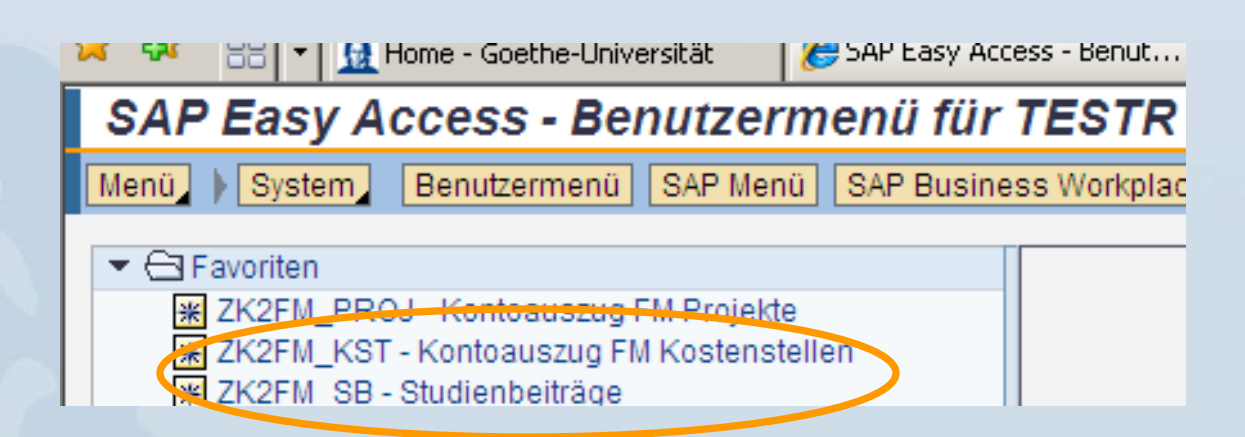

Im Benutzermenü stehen für die Auswertung von Kostenstellen zwei Berichte zur Auswahl:

- **Kontoauszug FM Kostenstellen** (Institutskostenstellen beginnen in der Regel mit der Ziffer 1 (Ausnahme Verwaltungskostenstellen und sonstige Einrichtungen)
- **Studienbeiträge** (Kostenstellen für Studienbeiträge beginnen mit der Ziffer 8)

### **Eingabe für Kostenstelle**

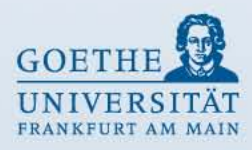

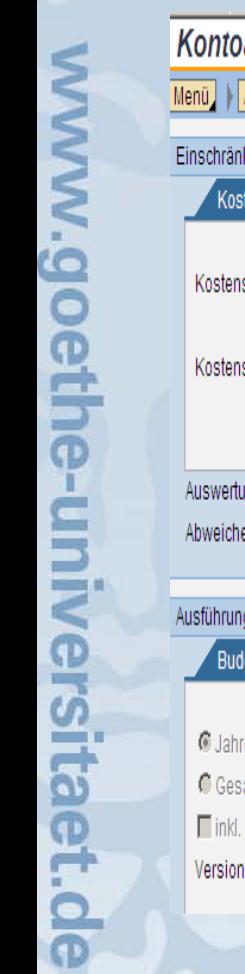

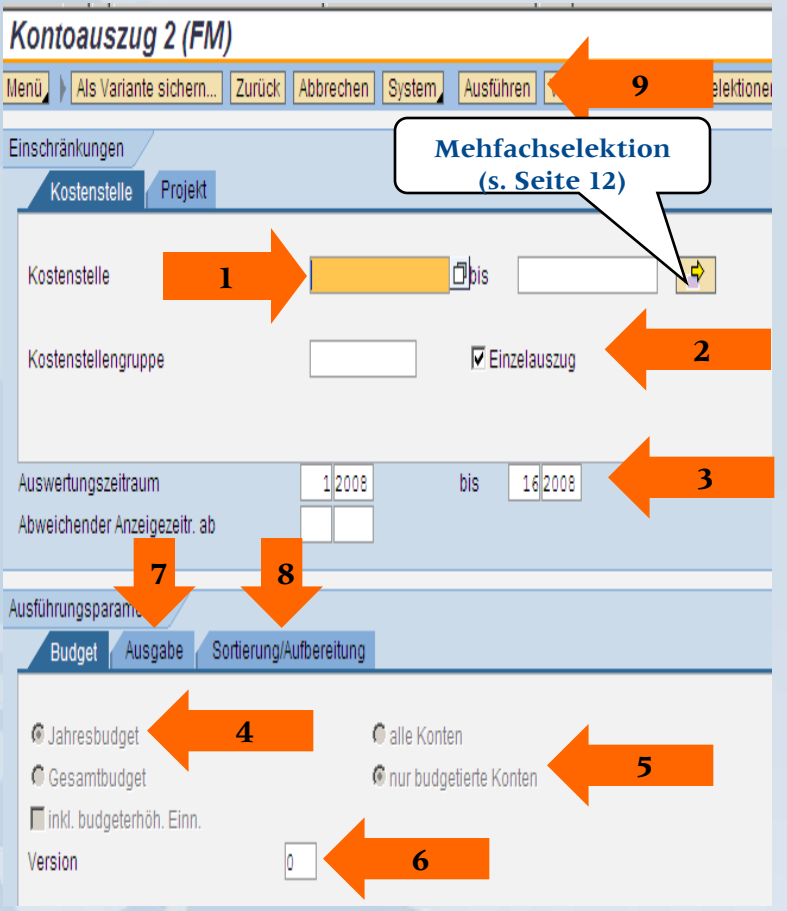

### **Selektionsmaske**

#### **Einschränkungen**

Eingabe der **8stelligen Kostenstelle** (Pfeil 1) Haken setzen bei **Einzelauszug** (Pfeil 2) Auswertungszeitraum **innerhalb eines Jahres** (Pfeil 3) (hier bitte keine Eingrenzung von Perioden vornehmen Eingabe 1 - 16)

#### **Ausführungsparameter**

Reiter Budget: Haken setzen bei **Jahresbudget** (Pfeil 4) Haken setzen bei **nur budgetierte Konten** (Pfeil 5) Version **0** (2000 bis 2002 Version 1) (Pfeil 6)

Reiter Ausgabe: (Pfeil 7 - siehe Seite 10) Reiter Sortierung/Aufbereitung: (Pfeil 8 - siehe Seite 11)

Ausführen (Pfeil 9)

### **Ausführungsparameter Reiter Budget**

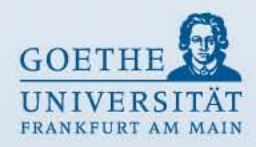

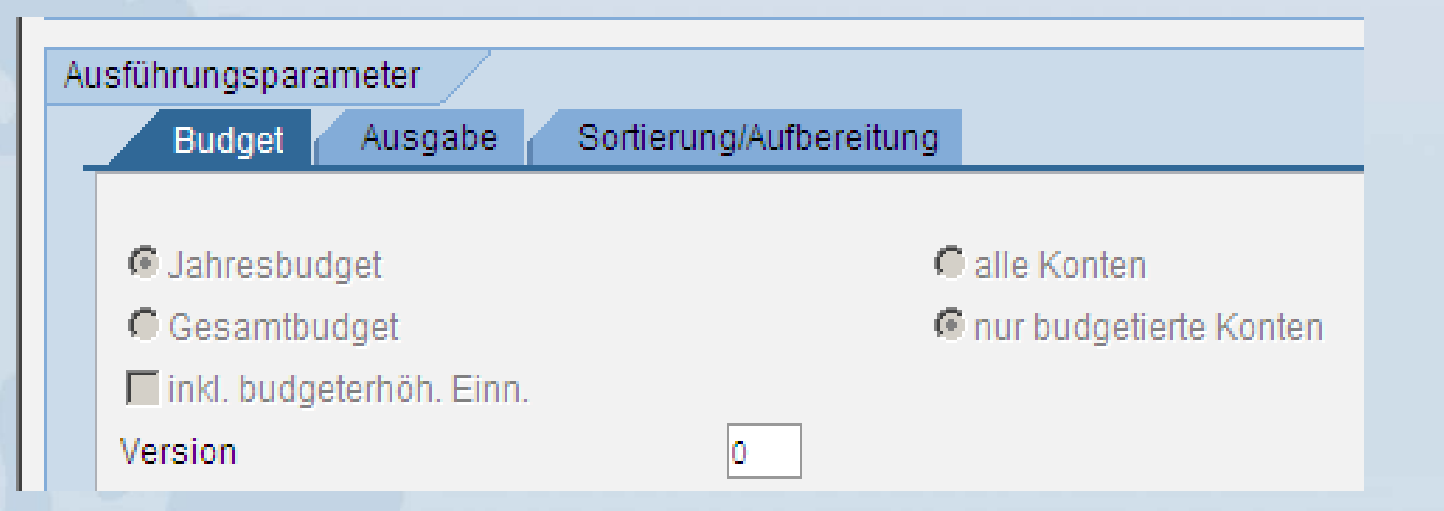

#### **Grundlegende Einstellungen für Selektion Kostenstelle (Voreinstellung):**

- Jahresbudget
- nur budgetierte Konten
- Version 0 (2000 bis 2002 Version 1)

### **Ausführungsparameter Reiter Ausgabe**

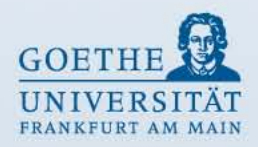

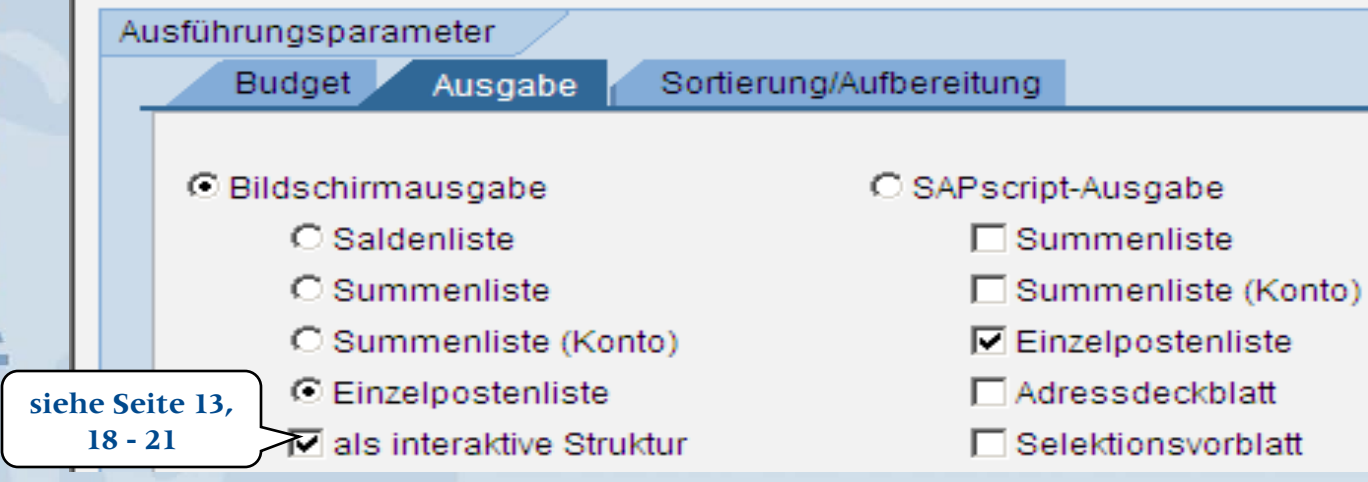

#### **Festlegung der Ausgabe:**

- Saldenliste
- Summenliste gesamt
- Summenliste je Konto
- Einzelpostenliste

Außerdem kann zwischen Bildschirmausgabe oder einer Druckausgabe (SAPscript-Ausgabe) gewählt werden.

#### Seite 10

### **Ausführungsparameter Reiter Sortierung / Aufbereitung**

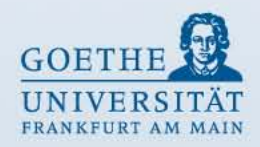

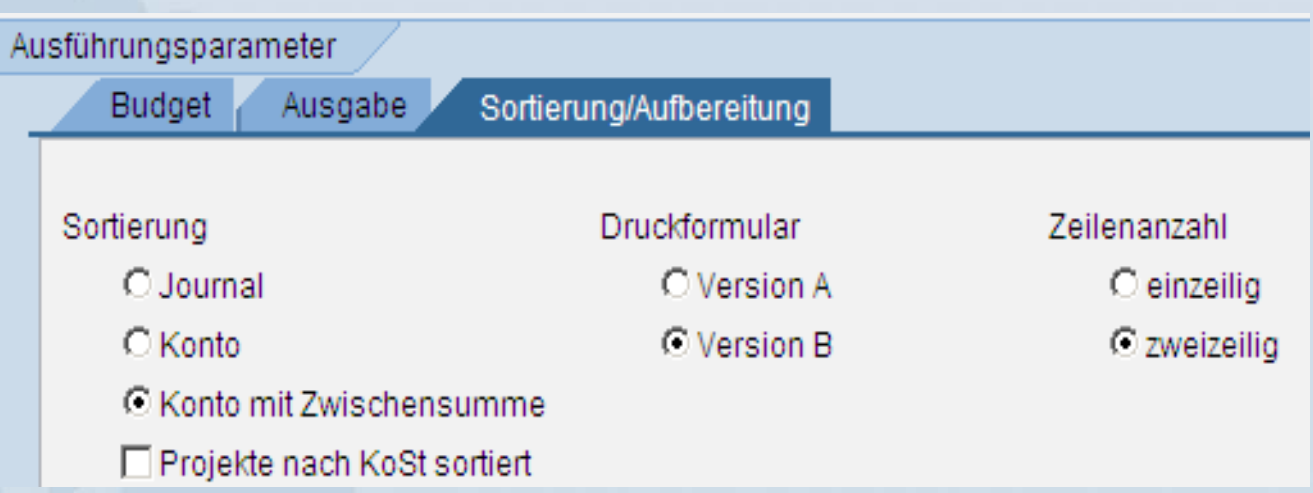

### **Auswahl der Sortierung:**

- Journal (Buchungsdatum)
- Konto (Sachkonto)
- Konto mit Zwischensumme (Sachkonto mit Zwischensumme)

Für das Druckformular gibt es zwei Versionen, wobei Version B eine bereits selektierte Fassung mit größerem Schriftformat darstellt.

Außerdem kann zwischen ein- und zweizeiliger Belegzeile gewählt werden.

### **Mehrfachselektion**

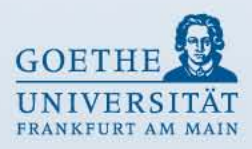

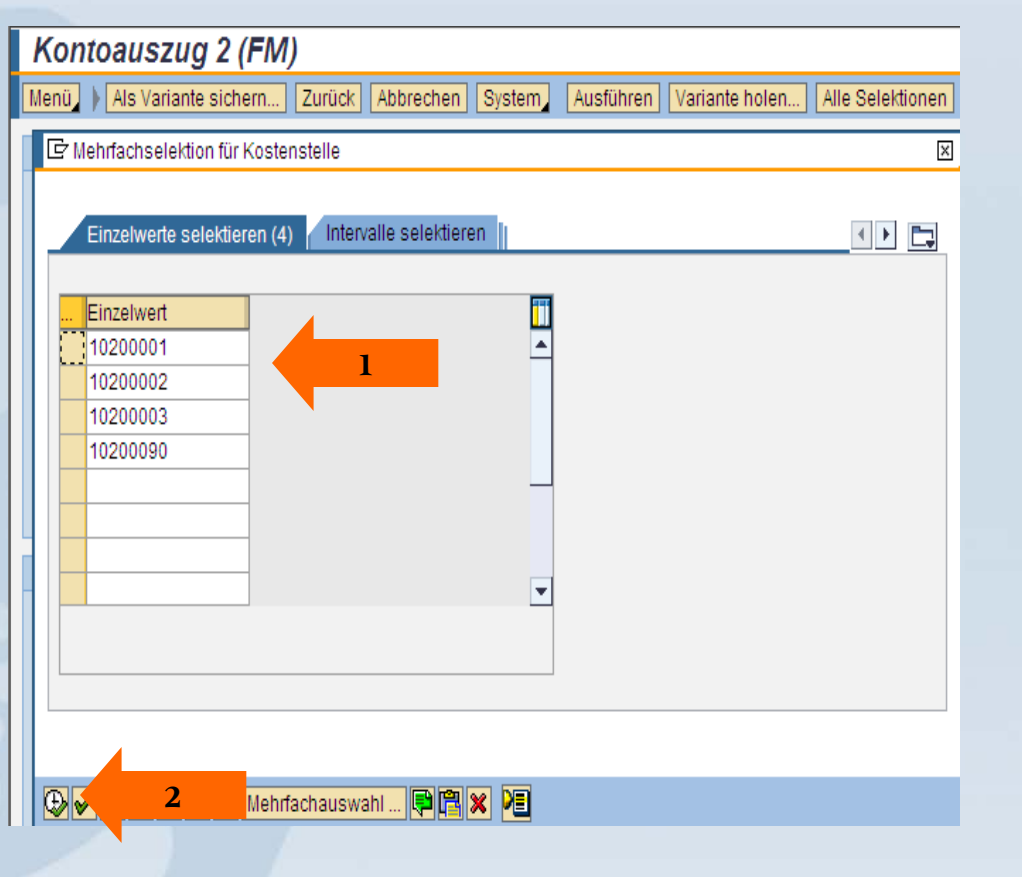

Um mehrere Kostenstellen auszuwerten, bitte den Button **Mehrfachselektion** (s. Seite 8) anklicken.

Die gewünschten Kostenstellen bitte bei **Einzelwert** eingeben (Pfeil 1).

Durch Anklicken des **Ausführsymbols** (Uhr mit grünem Haken) werden die Eingaben übernommen (Pfeil 2) und die Selektionsmaske wird wieder angezeigt.

Den Button **Ausführen (B)** anklicken, damit der Kontoauszug aufgerufen wird.

### **Ausgabe als interaktive Struktur Kostenstelle**

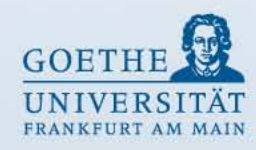

#### Landeshaushalt FM:Einzelpostenliste (alle Beträge in EUR)

Menü | Zurück | Abbrechen | System

#### 88 H H J J A H H D H H H

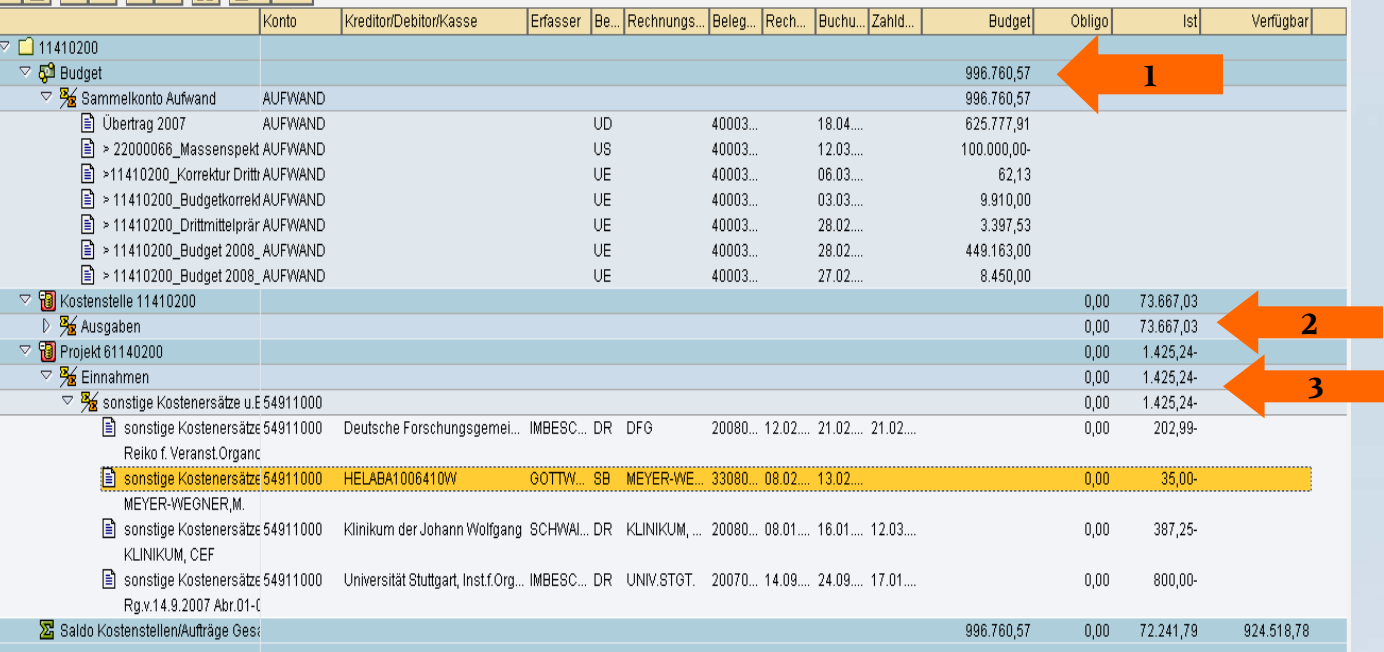

Aus dem oberen Teil **Budget** werden die Budgetbuchungen und der Übertrag aus dem Vorjahr ersichtlich. Die Gesamtsumme kann der Spalte Budget entnommen werden (Pfeil 1).

Aus dem zweiten Teil **Ausgaben** werden die Ausgaben ersichtlich (Pfeil 2). Aus dem dritten Teil **Projekt** werden die Einnahmen der Kleinerlöskonten ersichtlich (Pfeil 3).

### **Spalten des Kontoauszugs**

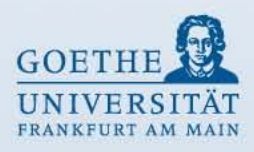

- **Bezeichnung** Buchungstext bei Budgetumbuchungen/
- 
- **Kreditor/Debitor/Kasse** Zahlungspartner
- 
- 
- 
- 
- 
- 
- 
- 
- 
- 
- 

Bezeichnung des Sachkontos • **Konto** Sachkonto, auf dem die Buchung erfolgt • **Erfasser** Nutzername der Person, die den Buchungsvorgang erfasst • **Belegart** Kennzeichnet unterschiedliche buchhalterische Vorgänge • **Rechnungsnummer** Wird der zahlungsbegründenden Unterlage entnommen • **Belegnummer** Wird nach jedem Buchungsvorgang vom SAP System automatisch vergeben • **Rechnungsdatum** Ausstellungsdatum der zahlungsbegründenden Unterlage • **Buchungsdatum** das Datum, unter dem die Buchung gebucht wurde • **Zahldatum** (Siehe Seite 15) • **Budget** Beträge der Budgetzuweisungen oder -minderungen • **Obligo** Reisekosten- und Lehrauftragsverpflichtungen • **Ist** Beträge der zu zahlenden Rechnungen bzw. der Geldeingänge **Verfügbar** Summe Budget abzüglich Ist und Obligo

### **Kontoauszug: Zahldatum**

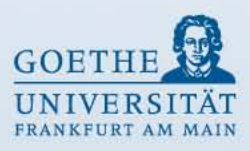

### **Zahldatum**

Ist die Spalte Zahldatum mit einem Datum gefüllt, ist die Kreditoren- bzw. Debitorenrechnung gezahlt bzw. der Geldeingang ist gebucht.

#### **Ausnahmen:**

Die Spalte Zahldatum erhält bei Buchungen mit folgenden Belegarten keinen Eintrag:

- 11 Mittelumbuchung
- 22 Mittelumbuchung
- AA Anlagenbuchung
- AB Sachkontenbeleg
- AS Anlagen Storno
- DA Debitorenbeleg
- DS Debitoren Storno
- KI KIDICAP
- KZ Kreditoren Zahlung
- KS Kreditoren Storno
- MA Miniabrechnung
- NB Normalbestellung
- SA Sachkontenumbuchung
- SK Kassenbeleg
- SS Sachkontenstorno
- ZP Zahlungsbuchung

# **Symbolerklärung**

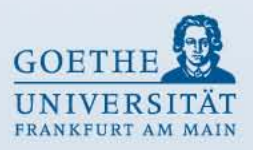

- Ausgabe SAPscript
- Spaltenbreite optimieren
- Info Selektion
	- Teilbaum expandieren
	- Teilbaum komprimieren
	- Export nach Excel
	- Suchen (Strg+F)

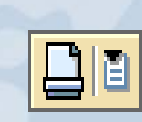

翻

醋

www.goethe-universitaet.d

 $\mathbf{E}$ 

 $|\mathbb{H}|$ 

61

Drucken der Ansicht / Drucken der gesamten Hierarchie Druckvorschau der Ansicht / Druckvorschau der gesamten Hierarchie

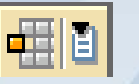

Layout auswählen / ändern / sichern / verwalten

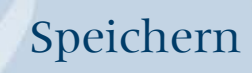

### **Kontoauszug drucken**

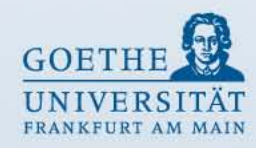

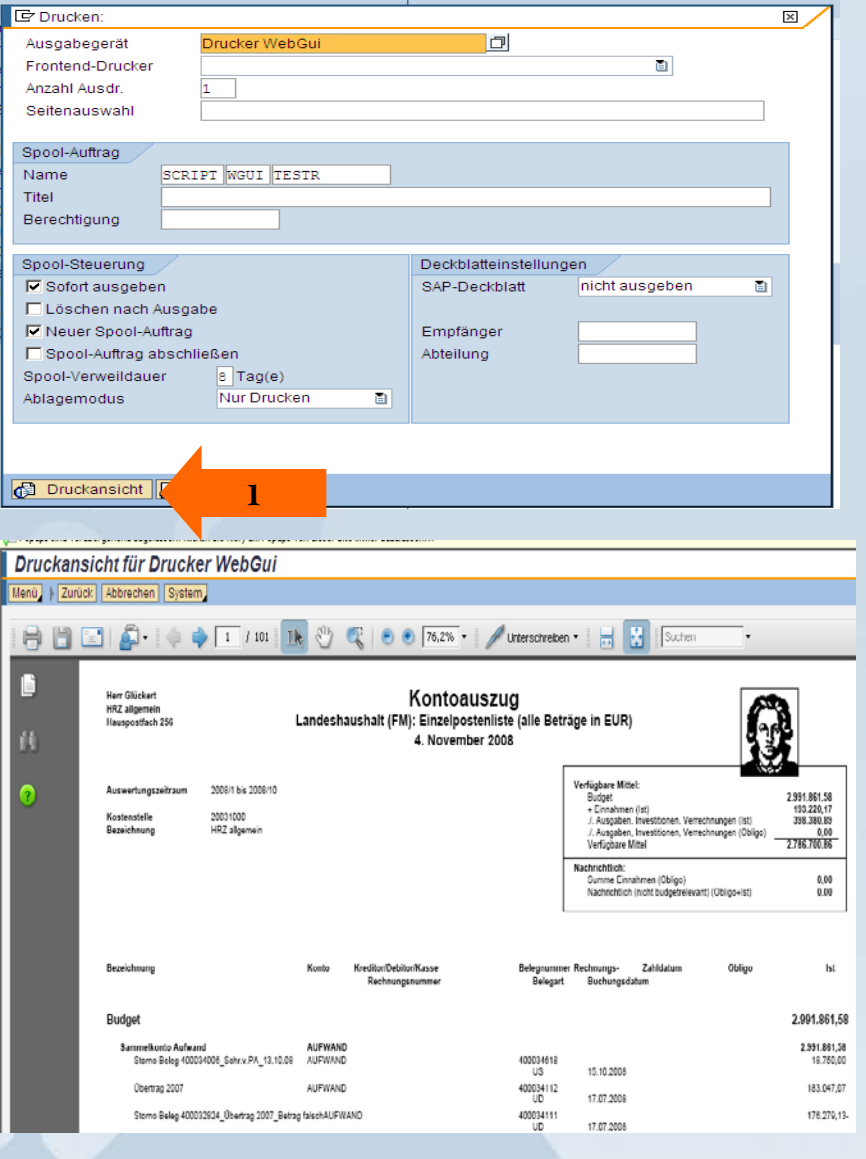

Um den Kontoauszug zu drucken, bitte das Symbol **Ausgabe SAPscript**  auswählen. Das Fenster **Drucken** öffnet sich. Bitte die Funktion **Druckansicht** auswählen (Pfeil 1).

Das Fenster **Druckansicht für Drucker WebGui** öffnet sich und die fertige Druckausgabe des Kontoauszuges wird angezeigt.

Bitte das **Druckersymbol** anklicken, um den Kontoauszug zu drucken.

Bitte das **Speichersymbol** anklicken, um den Kontoauszug als PDF-Datei zu speichern.

### **Ausgabe als nicht interaktive Struktur ALV Sicht – ABAP List Viewer**

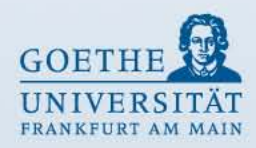

#### Landeshaushalt FM:Einzelpostenliste (alle Beträge in EUR)

Menü | | | Zurück | Beenden | Abbrechen | System | | Details | Sortieren aufsteig. | Sortieren absteigend | Filter setzen | Summe | Zwischensummen... Druckvorschau | Lokale Datei... Lavout ändern... | Weitere

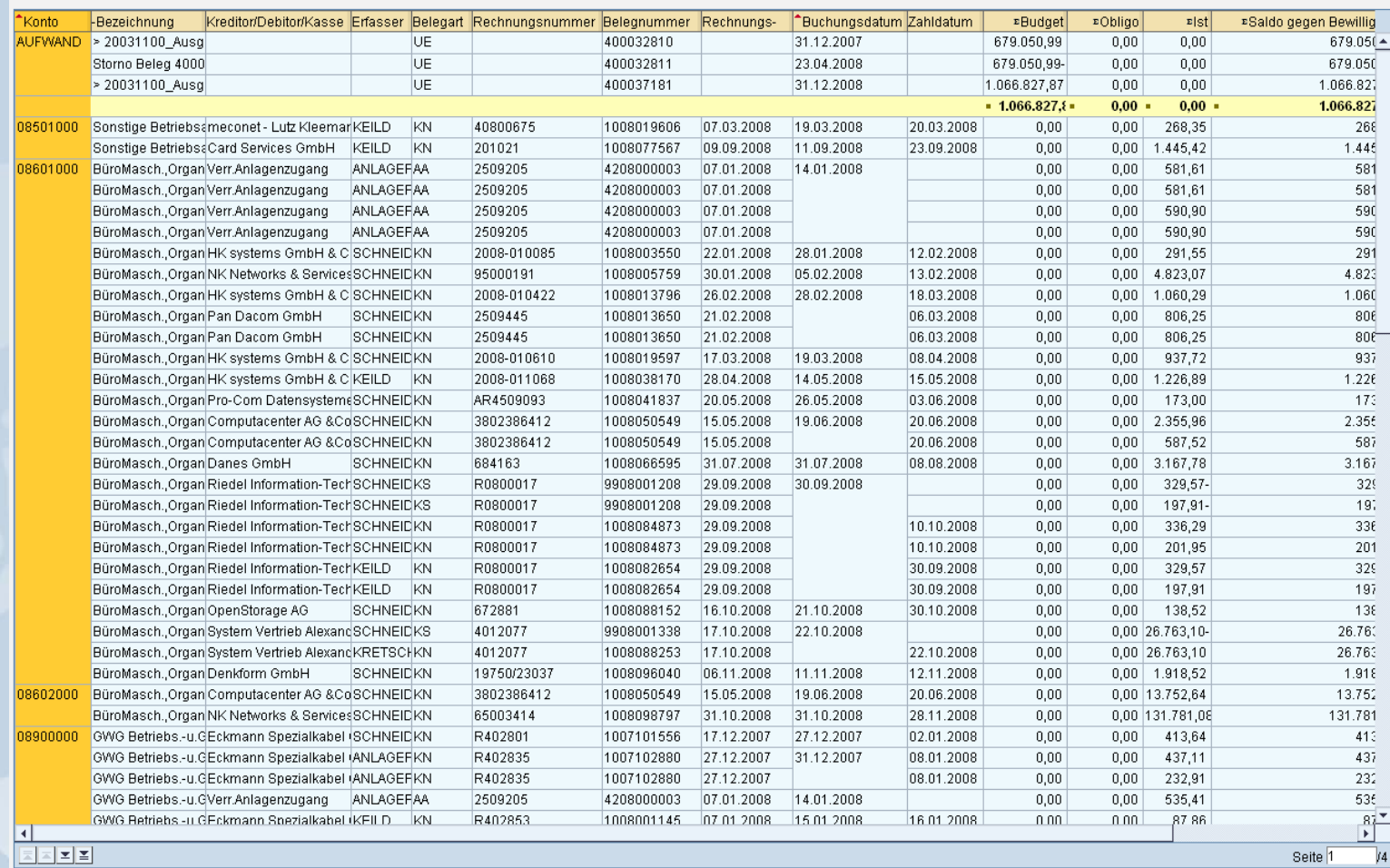

## **Besonderheiten der ALV-Sicht (1)**

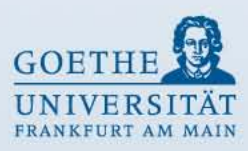

Landeshaushalt FM:Einzelpostenliste (alle Beträge in EUR)

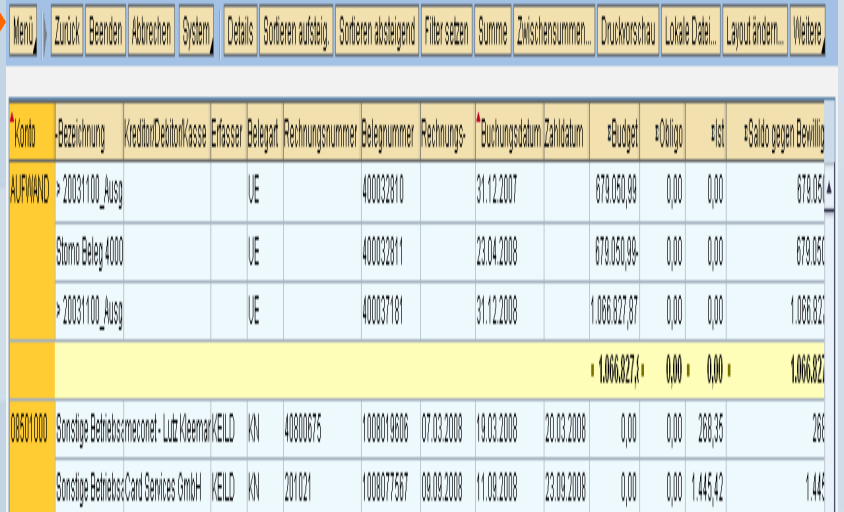

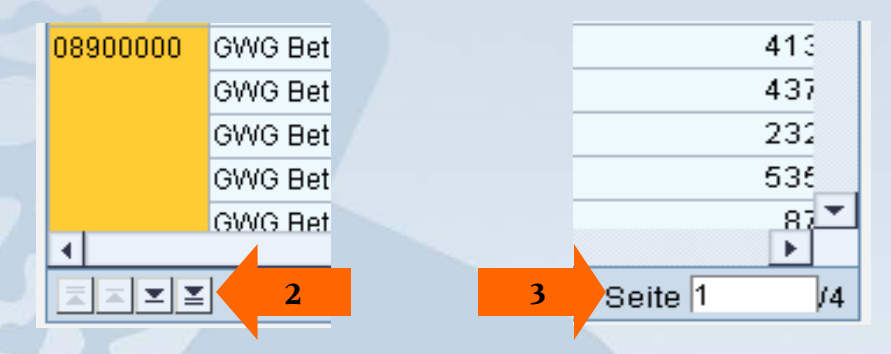

#### **Menüleiste** (Pfeil 1) **Sortieren aufsteigend / absteigend**

Bitte die jeweilige Spalte markieren (mehrere Spalten können mit gedrückter ,Strg.'-Taste markiert werden) und auf **Sortieren aufsteigend** oder **Sortieren absteigend** klicken.

### **Spalten ausblenden / einblenden**

Bitte die jeweilige Spalte markieren, rechte Maustaste anklicken Spalte ausblenden / einblenden auswählen.

#### **Zwischensummen bilden**

Bitte gewünschte Spalte markieren und **Zwischensummen** auswählen.

#### **Spaltenbreite verändern**

Wie in Excel kann die Breite der Spalten verändert werden.

#### **Nächste Seite aufrufen**

Rechts unten werden die Gesamtseiten des Kontoauszuges angezeigt (Pfeil 2). Mit den Pfeiltasten kann die nächste Seite aufgerufen werden (Pfeil 3).

**1**

### **Besonderheiten der ALV-Sicht (2)**

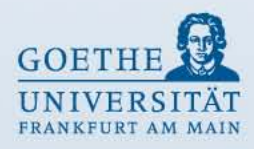

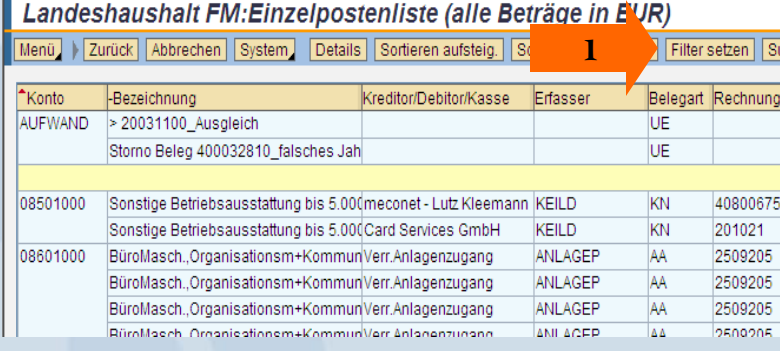

втеп автыено, проиветент авътекрено принят веден провинные примосненышнител... проивомогустав промые очен... правовая автоматизации при

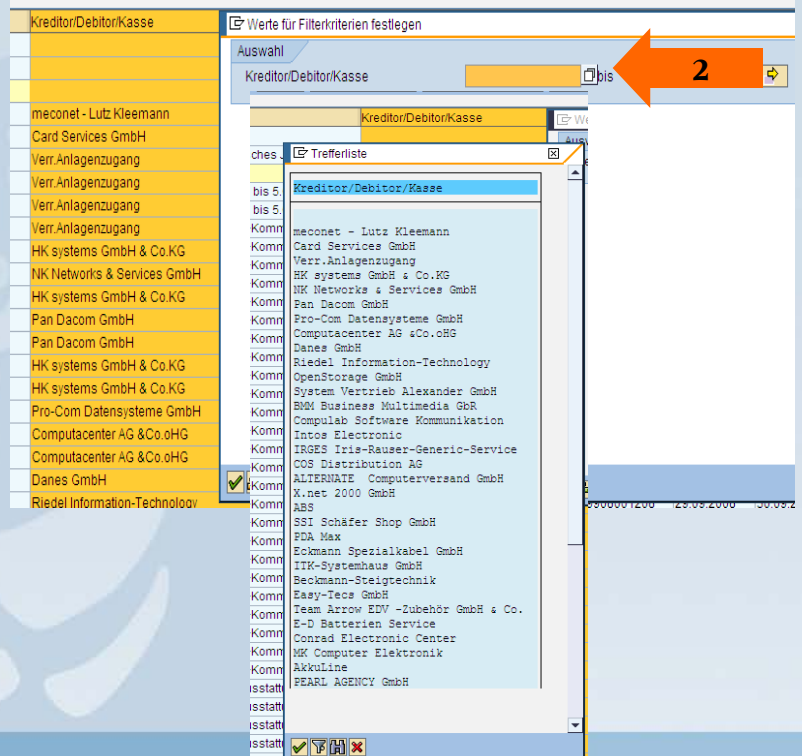

#### **Filter setzen**

Über den Filter können bestimmte Daten selektiert werden.

Die gewünschte Spalte bitte vorher markieren und **Filter setzen** auswählen (Pfeil 1).

Hier wurde die Spalte Kreditor/Debitor/Kasse markiert und **Filter setzen** ausgewählt.

#### Es öffnet sich das Fenster **Werte für Filterkriterien festlegen**.

Durch Anklicken des **Auswahlsymbols** (Pfeil 2) öffnet sich die Trefferliste.

Mit Doppelklick wird der entsprechende Wert ausgewählt.

### **Besonderheiten der ALV-Sicht (3)**

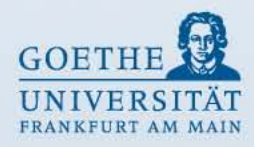

#### Abbrechen | System | Details | Sortieren aufsteig. | Sortieren absteigend | Filter setzen | Summe | Zwischen

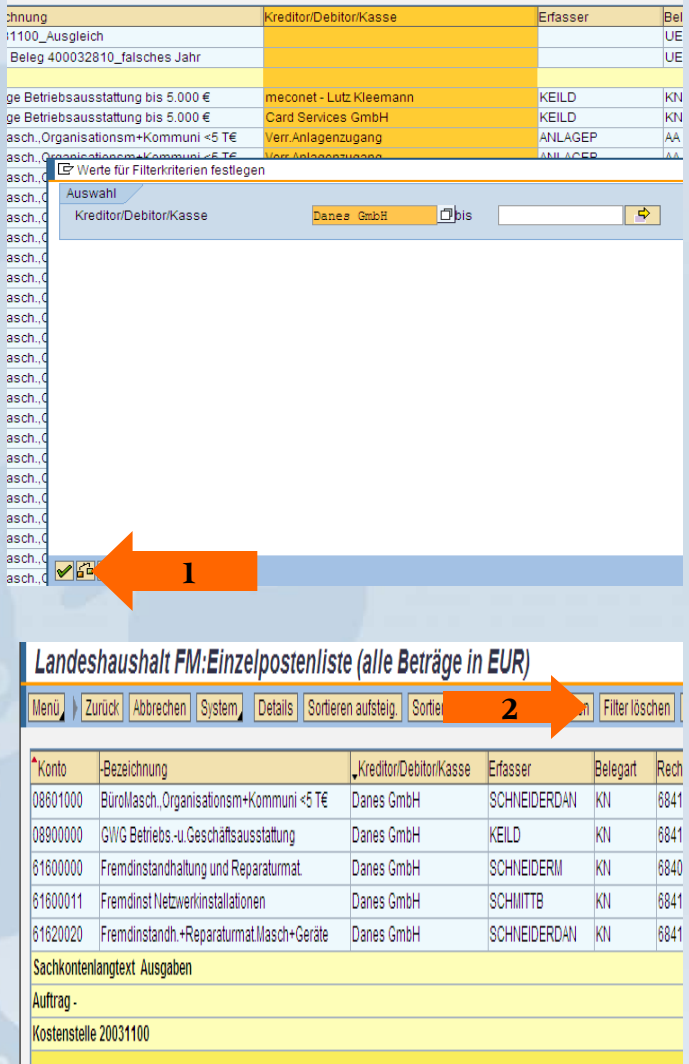

#### **Filter setzen**

Der Wert wird in der Auswahlmaske übernommen. Mit **Weiter** wird die Eingabe übernommen (Pfeil 1) und die Ergebnisliste wird angezeigt.

#### **Filter löschen** Durch Auswählen der Funktion **Filter löschen**, wird der Filter entfernt (Pfeil 2).

## **Kontoauszug Landesmittelprojekte**

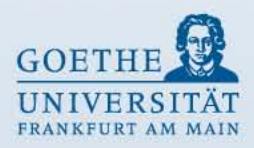

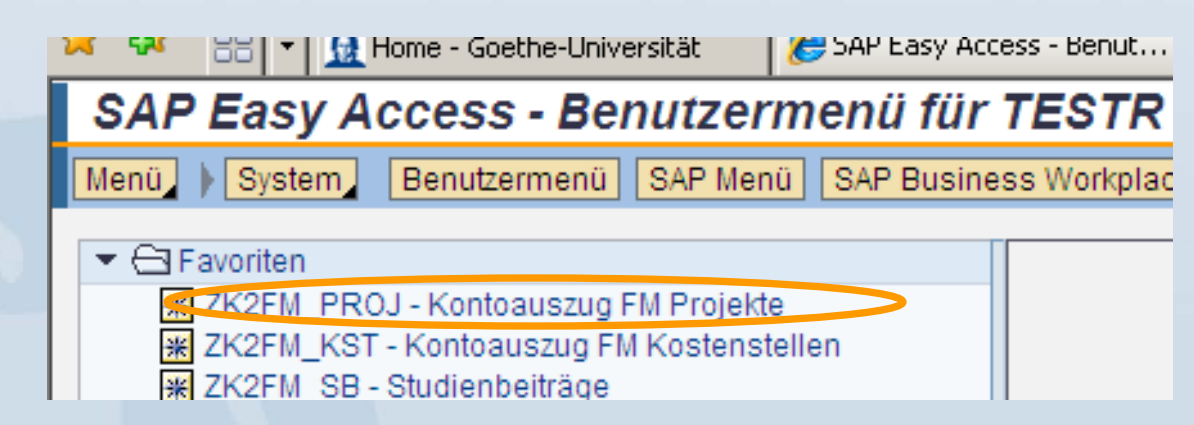

### **Kontoauszug FM Projekte:**

Landesmittelprojekte sind z.B.

- Sondermittel (20...)
- Berufungsmittelkonten (21...)
- QSL-Mittel Projekte (24...)
- Spiegelaufträge zu Drittmittelprojekten (Eigenbeteiligungen) (4...)

## **Eingabe für Landesmittelprojekte**

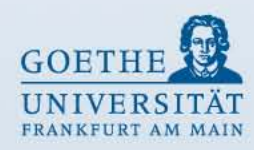

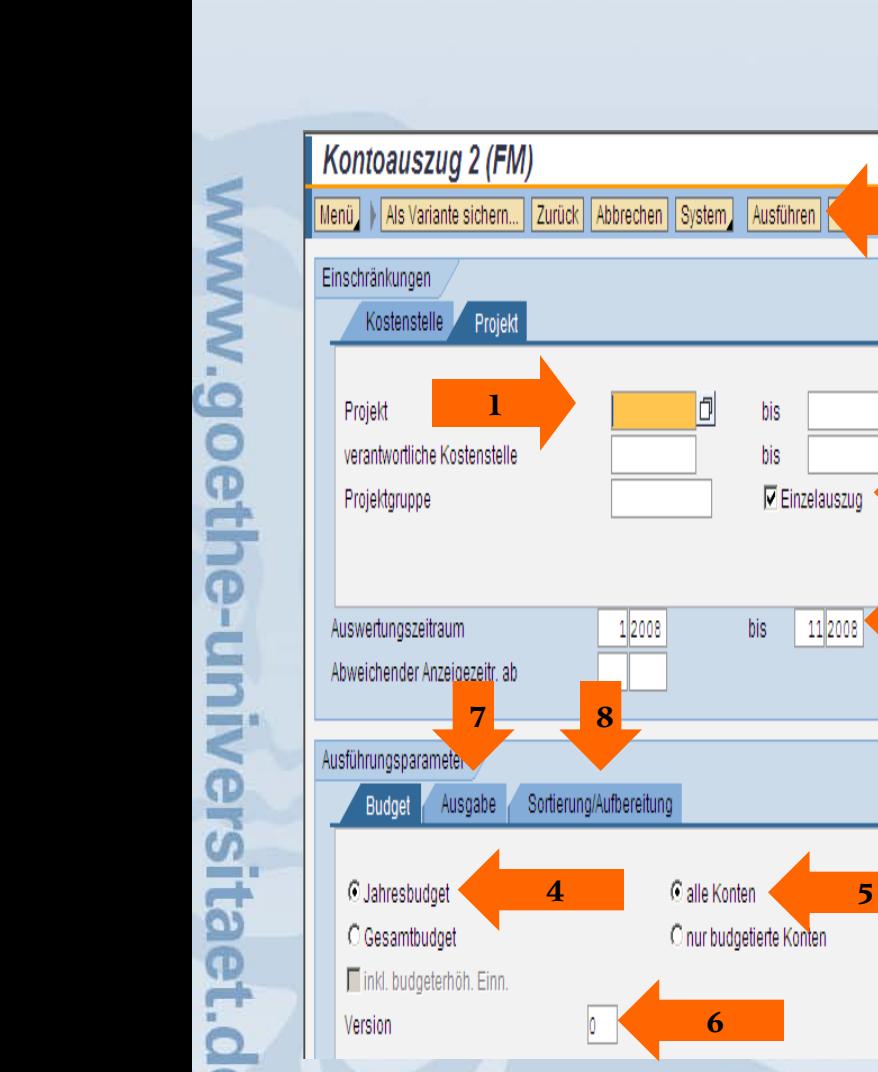

**(s. Seite 9) 9** lektionen **Selektionsmaske Einschränkungen** Eingabe der **8 bzw. 10stelligen Projektnummer** (Pfeil 1)  $\overline{\boldsymbol{\phi}}$ Haken setzen bei **Einzelauszug** (Pfeil 2) **2 ▽** Einzelauszug Auswertungszeitraum **innerhalb eines Jahres** (Pfeil 3) (hier bitte keine Eingrenzung von Perioden vornehmen **3** Eingabe 1 - 16) 11 2008

#### **Ausführungsparameter**

**Mehfachselektion**

Reiter Budget: Haken setzen bei **Jahresbudget** (Pfeil 4) Haken setzen bei **alle Konten** (Pfeil 5) Version **0** (2000 bis 2002 Version 1) (Pfeil 6)

Reiter Ausgabe: (Pfeil 7 - siehe Seite 10) Reiter Sortierung/Aufbereitung: (Pfeil 8 - siehe Seite 11)

Ausführen (Pfeil 9)

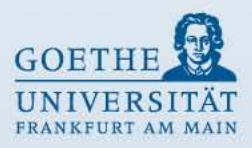

### **Ausgabe als interaktive Struktur Landesmittelprojekt**

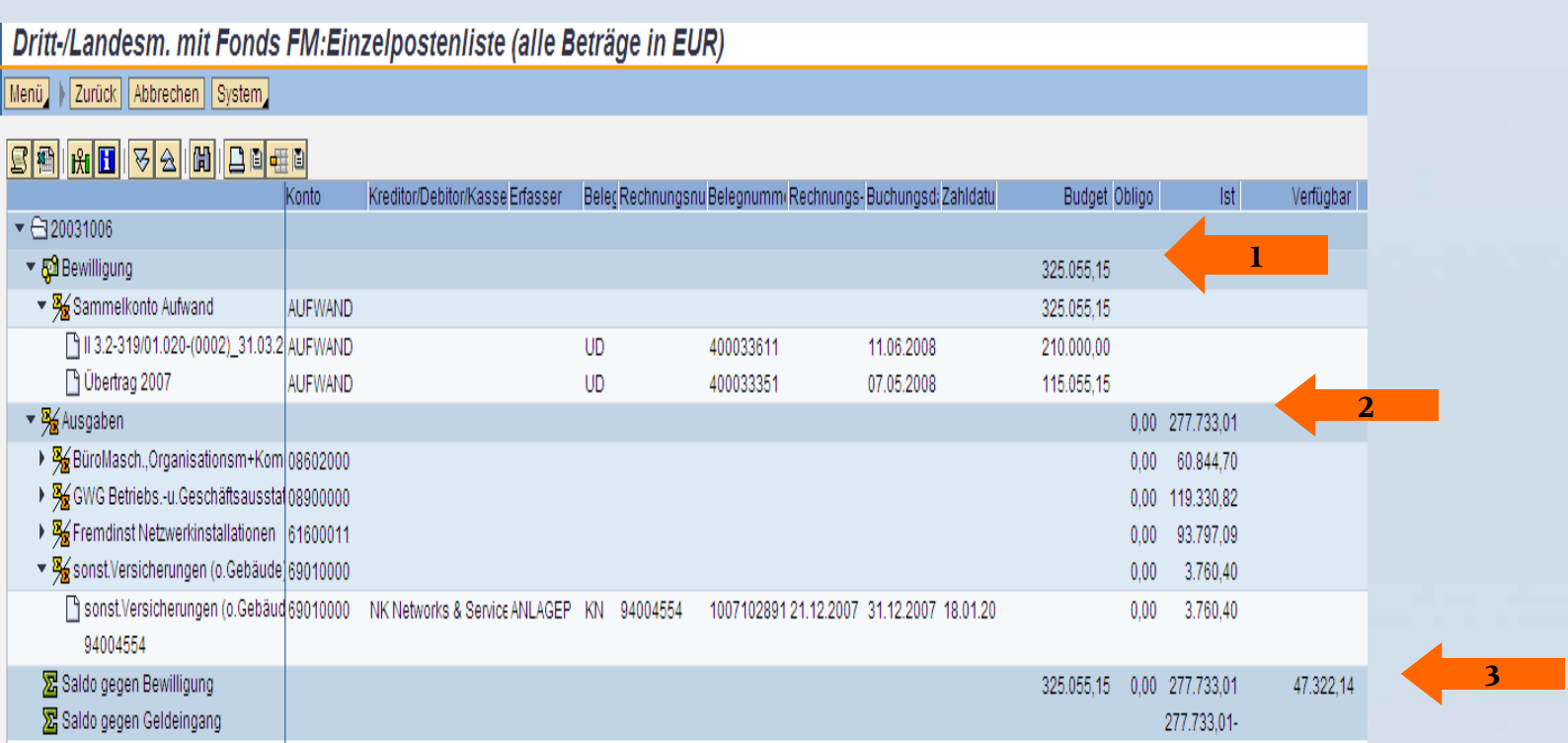

In dem oberen Teil **Bewilligung** werden die Bewilligungen und Überträge des Vorjahres eingestellt. Die Gesamtsumme kann der Spalte Budget entnommen werden (Pfeil 1).

Aus dem zweiten Teil **Ausgaben** werden die Buchungen der Ausgaben ersichtlich (Pfeil 2). Aus dem dritten Teil **Saldo gegen Bewilligung** ist der Kontostand ersichtlich (Pfeil 3).

## **Kontoauszug Drittmittelprojekte**

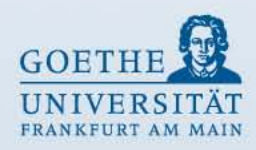

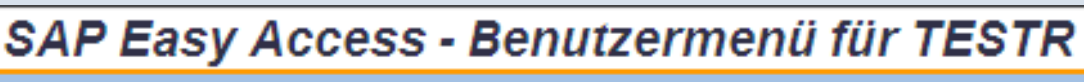

Menü | System Benutzermenü | SAP Menü | SAP Business Workplac

- $\blacktriangleright$   $\ominus$  Favoriten
	- **EXECUTE PROJ Kontoauszug FM Projekte**
	- ₩ ZK2FM\_KST Kontoauszug FM Kostenstellen
	- ※ ZK2FM SB Studienbeiträge

#### **Kontoauszug FM Projekte:**

Drittmittelprojekte sind z.B.

- Diverse Spenden (30...)
- DFG Sachbeihilfen (31...)
- DFG SFB / DFG Grad.Kolleg. (32...)
- BUND /GSI / GTZ (33...)
- DAAD Sachbeihilfen (34...)
- EU (35...)
- Andere Bundesländer (36...)
- Hess. und andere Landesmin. (37...)
- Stiftungen (VW, Krupp etc.), rechtl. selbst. Stiftungen (38...)
- Industrie / Kooperationen (39...)
- Werkverträge steuerpflichtig (62...)
- Dienstleistungsaufträge extern steuerfrei (64...)
- Dienstleistungsaufträge extern steuerpflichtig (65...)
- Auftragsforschung 19 % (66...)
- Programmpauschale (70..., 71..., 72...)

Die Bewirtschaftung der Mittel richtet sich nach den Richtlinien des Bewilligungs- bzw. Mittelgebers.

### **Eingabe für Drittmittelprojekte Auswertung gesamte Projektlaufzeit**

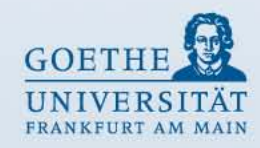

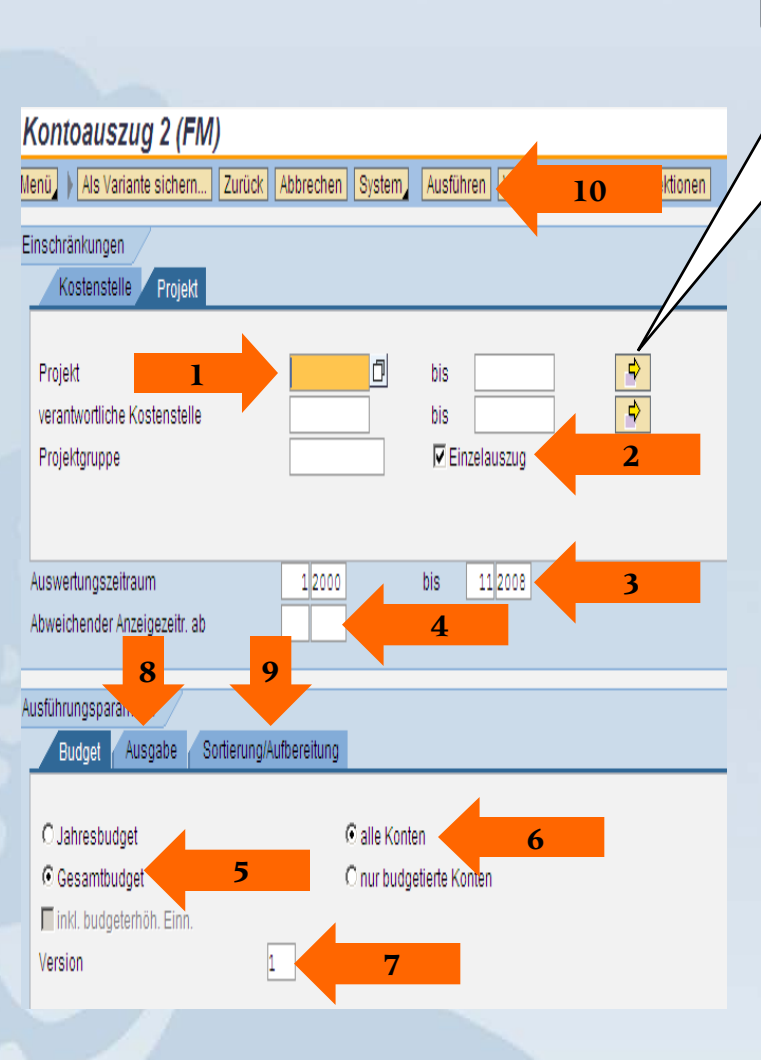

### **Selektionsmaske Einschränkungen**

**Mehfachselektion (s. Seite 9)**

Eingabe der **8 bzw. 10stelligen Projektnummer** (Pfeil 1) Haken setzen bei **Einzelauszug** (Pfeil 2) Auswertungszeitraum über die **gesamte Laufzeit** des Projektes (Pfeil 3) - (hier bitte keine Eingrenzung von Perioden vornehmen Eingabe 1 - 16) Abweichender Anzeigezeitraum ab (Pfeil 4 - siehe Seite 28)

#### **Ausführungsparameter**

Reiter Budget: Haken setzen bei **Gesamtbudget** (Pfeil 5) Haken setzen bei **alle Konten** (Pfeil 6) Version **1** (Pfeil 7)

Reiter Ausgabe: (Pfeil 8 - siehe Seite 10) Reiter Sortierung/Aufbereitung: (Pfeil 9 - siehe Seite 11)

Ausführen (Pfeil 10)

### **Ausgabe als interaktive Struktur Drittmittelprojekt**

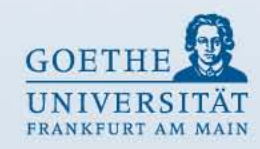

Dritt-/Landesm. mit Fonds FM:Einzelpostenliste (alle Beträge in EUR)

Menü | Zurück | Abbrechen | System |

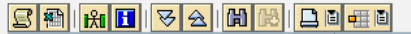

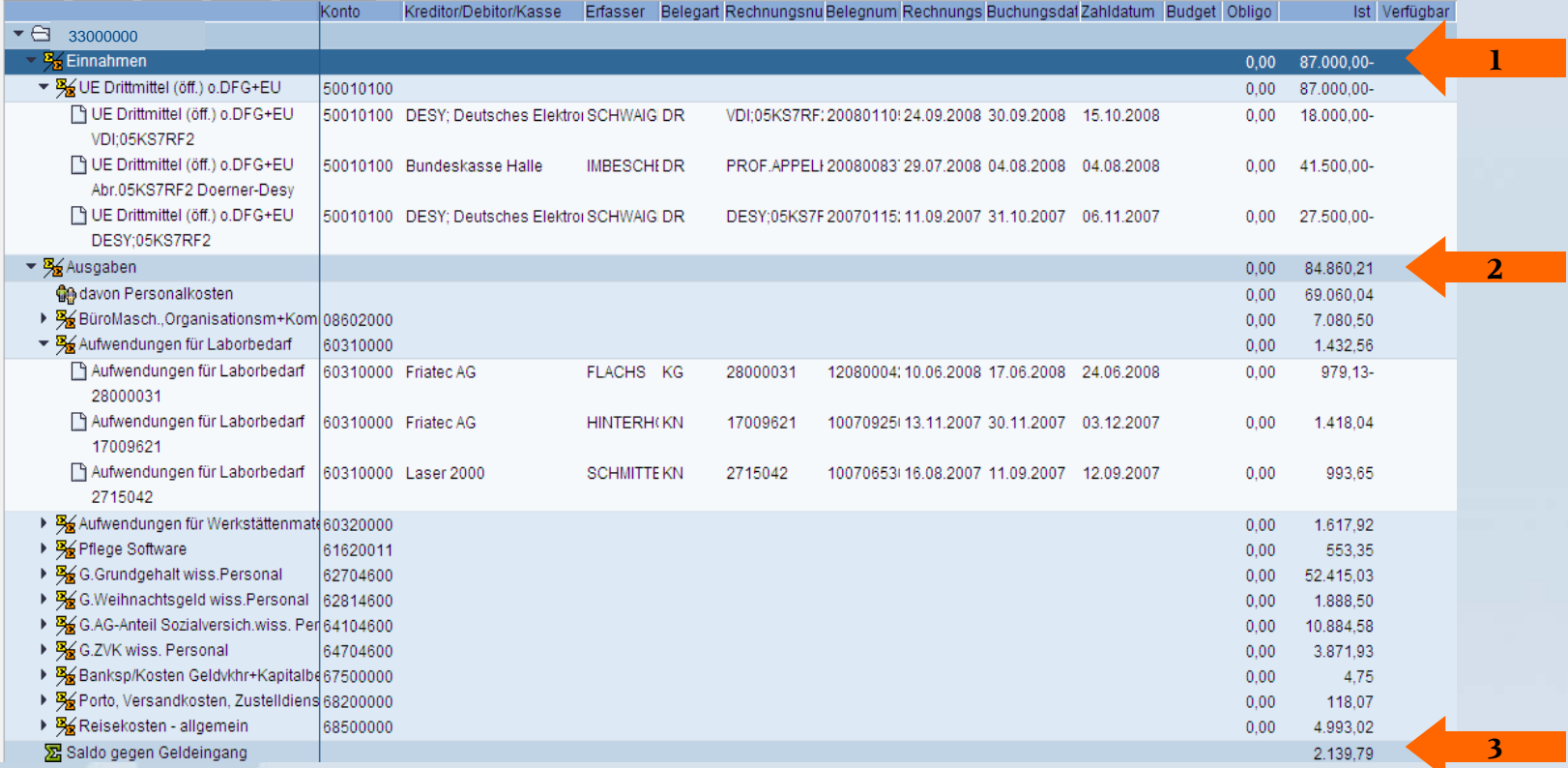

In dem oberen Teil **Einnahmen** werden die Buchungen der Einnahmen ersichtlich (Pfeil 1). Aus dem zweiten Teil **Ausgaben** werden die Buchungen der Ausgaben ersichtlich (Pfeil 2). Aus dem dritten Teil **Saldo gegen Geldeingang** ist der Kontostand ersichtlich (Pfeil 3).

### **Eingabe für Drittmittelprojekte Auswertung Abweichender Anzeigezeitraum**

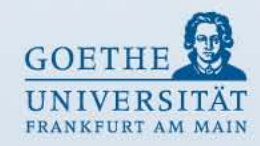

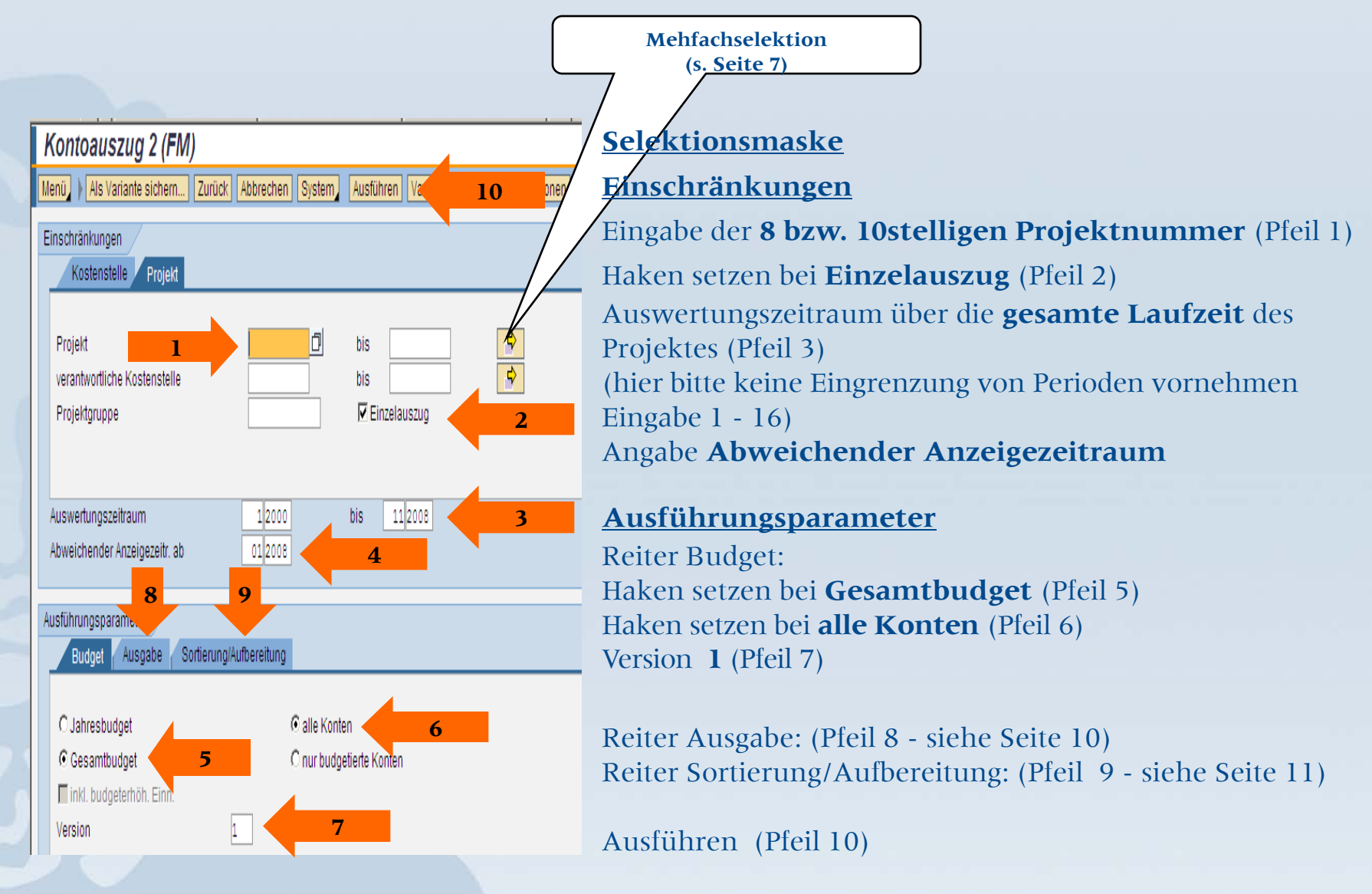

### **Ausgabe als interaktive Struktur Drittmittelprojekt – Auswertung Anzeigezeitraum**

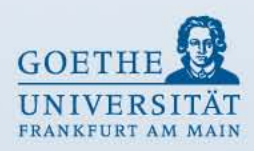

Dritt-/Landesm. mit Fonds FM:Einzelpostenliste (alle Beträge in EUR)

Menü | Zurück | Abbrechen | System |

#### لمسلمها اسلسليه اعراجا اساء باشاهات

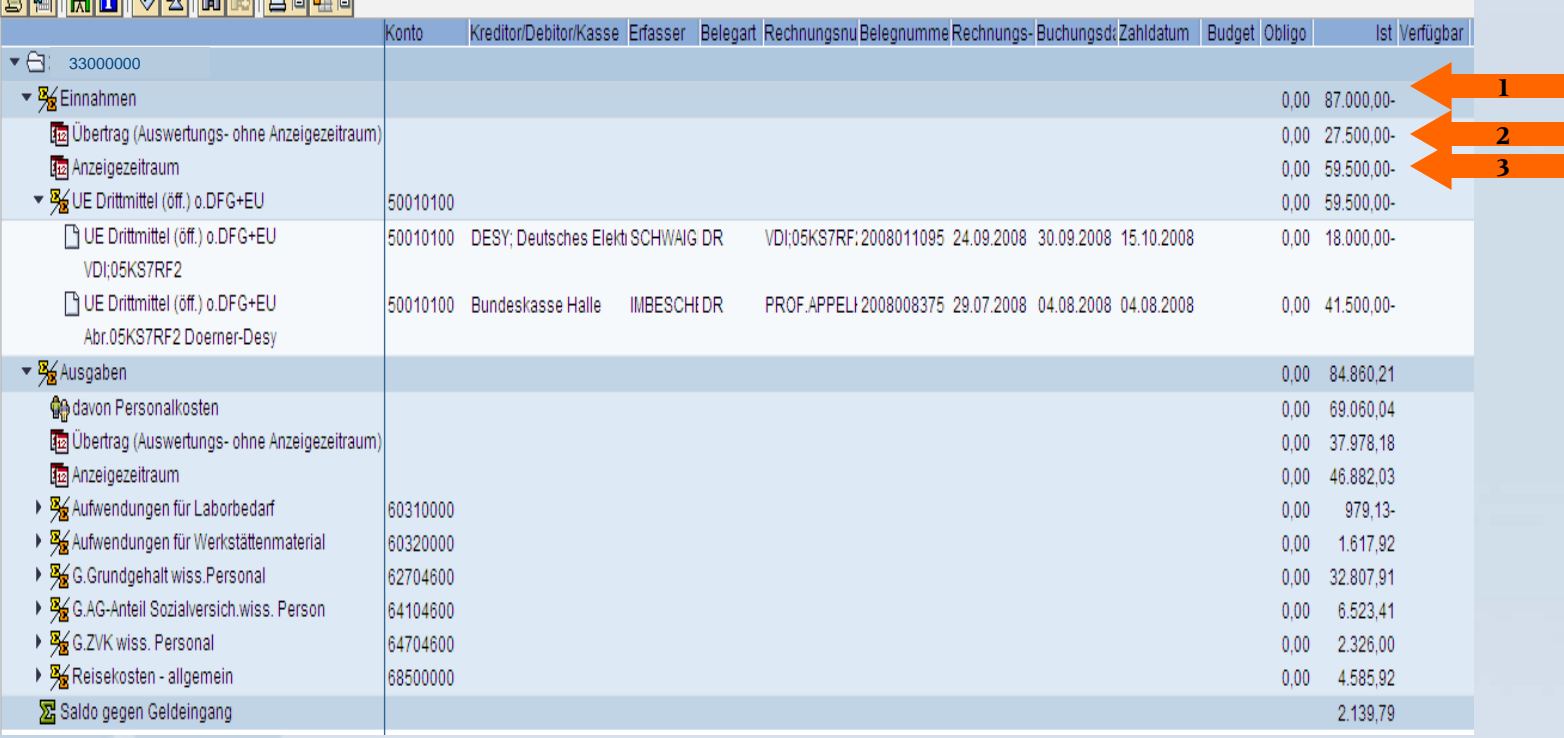

In dem oberen Teil **Einnahmen** steht die Gesamtsumme der Einnahmen des **Auswertungszeitraumes** (Pfeil 1).

In der zweiten Zeile steht die Summe der Einnahmen **Auswertungszeitraum ohne Anzeigezeitraum** (Pfeil 2).

In der dritten Zeile steht die Summe der Einnahmen aus dem **Anzeigezeitraum** (Pfeil 3).

Es werden bei dieser Selektion lediglich die Einzelbuchungen aus dem **Anzeigezeitraum angezeigt**.

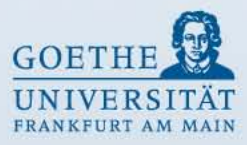

# **Ende**

# **Vielen Dank für Ihre Aufmerksamkeit!**

Seite 30